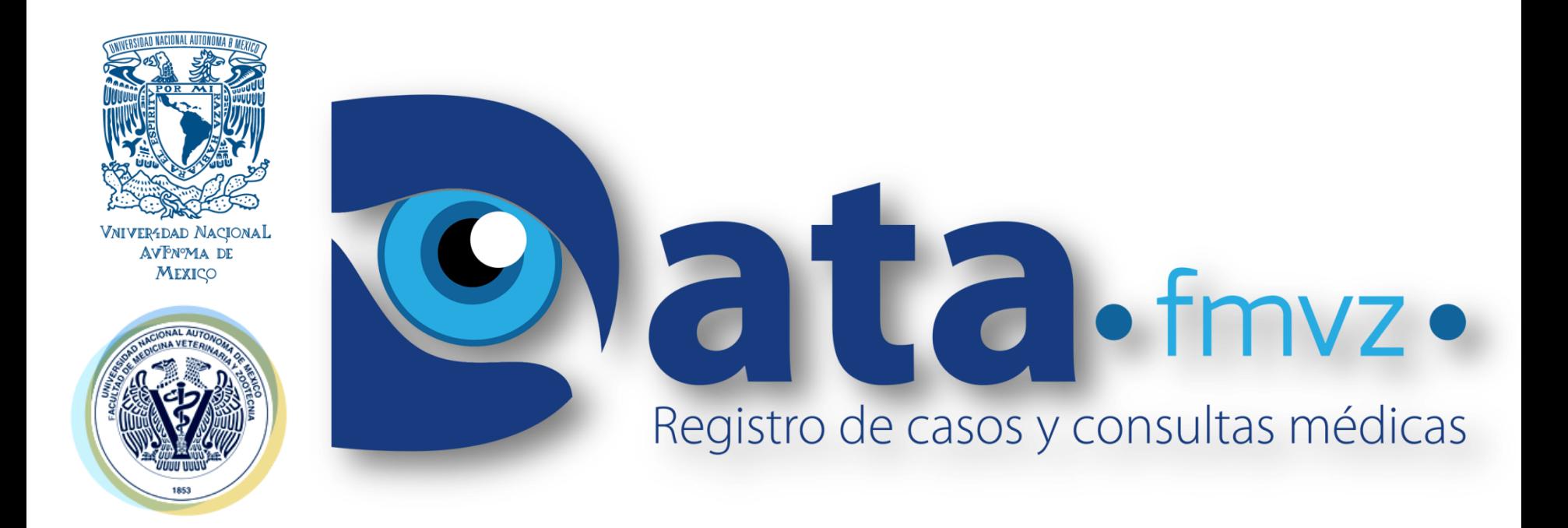

## Ingreso al programa de *Registro de casos y consultas médicas*

#### Dirigido a usuarios con acceso de ALUMNO

"Desarrollo de software especializado para integrar y sistematizar información médica, como herramienta de aprendizaje en la enseñanza práctica de la FMVZ".

Trabajo realizado con el apoyo del Programa UNAM-DGAPA-PAPIME PE211117.

# INICIO DE SESIÓN

- Debes estar previamente registrado como USUARIO: ALUMNO.
	- Este registro es realizado por el encargado del MÓDULO o el PROFESOR a cargo del grupo de práctica.
	- Se te asignará una contraseña la cual emplearás como CLAVE.

# 1. Ingresa a la página de la facultad: <http://www.fmvz.unam.mx/>

– Da click en el menú.

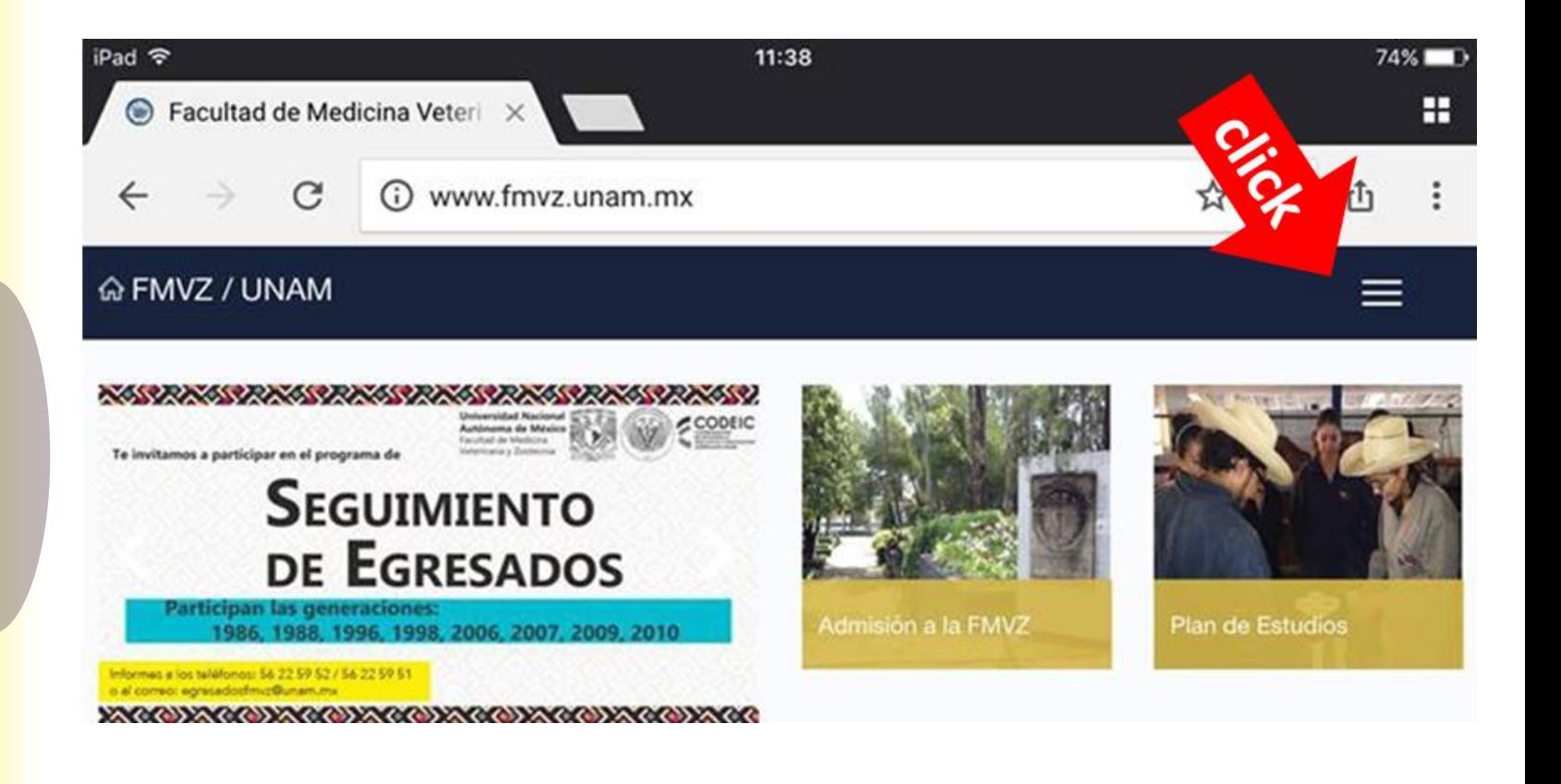

# 2. En el menú disponible, selecciona *Secretarías.* Se desplegará un submenú. 3. Selecciona *Secretaría de Medicina* y serás dirigido al sitio de esta.

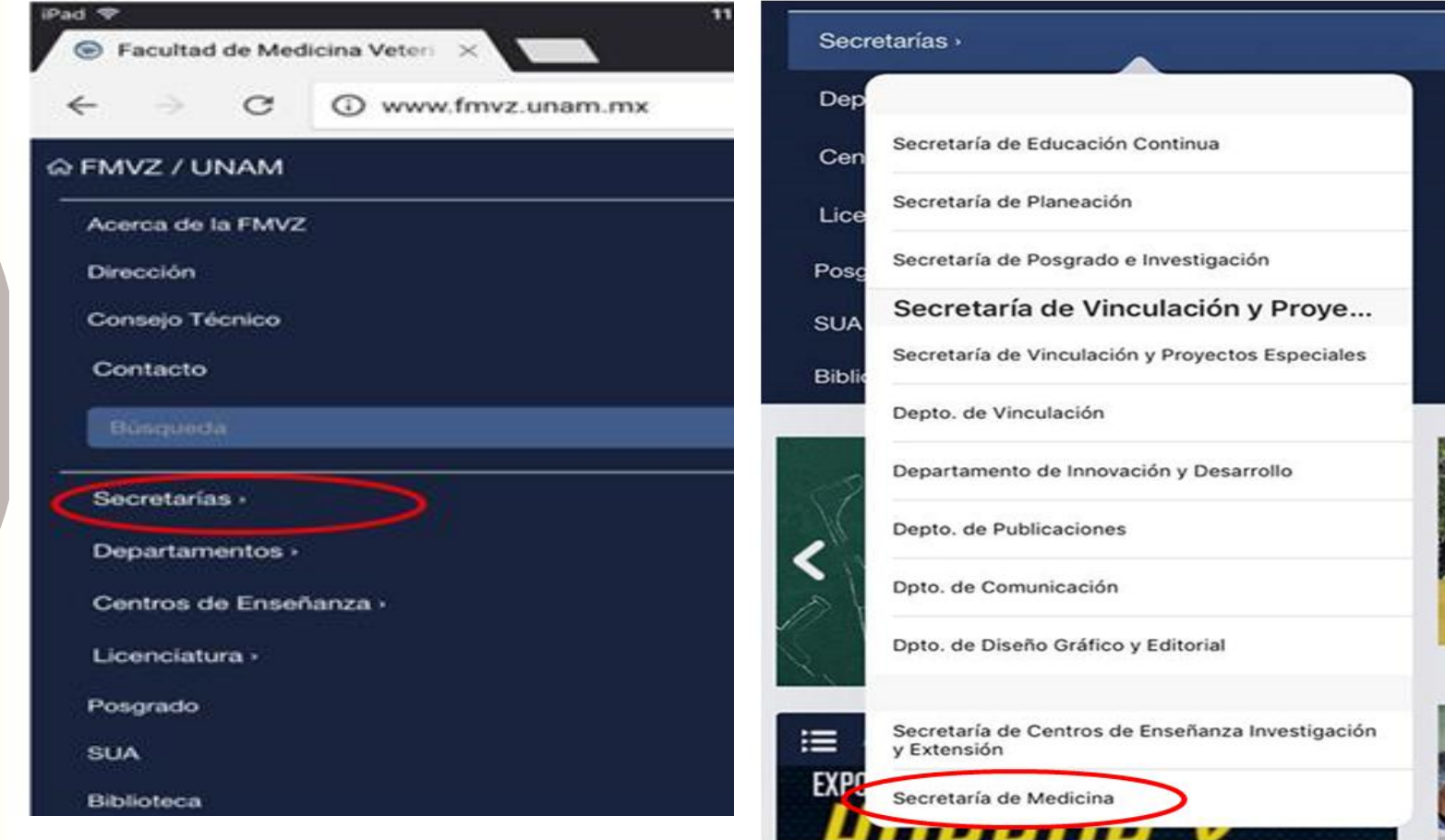

## 4. Da click en menú*.* De las opciones que se desplegarán, selecciona *REGISTRO DE CASOS CLÍNICOS (CONSULTAS MÉDICAS).*

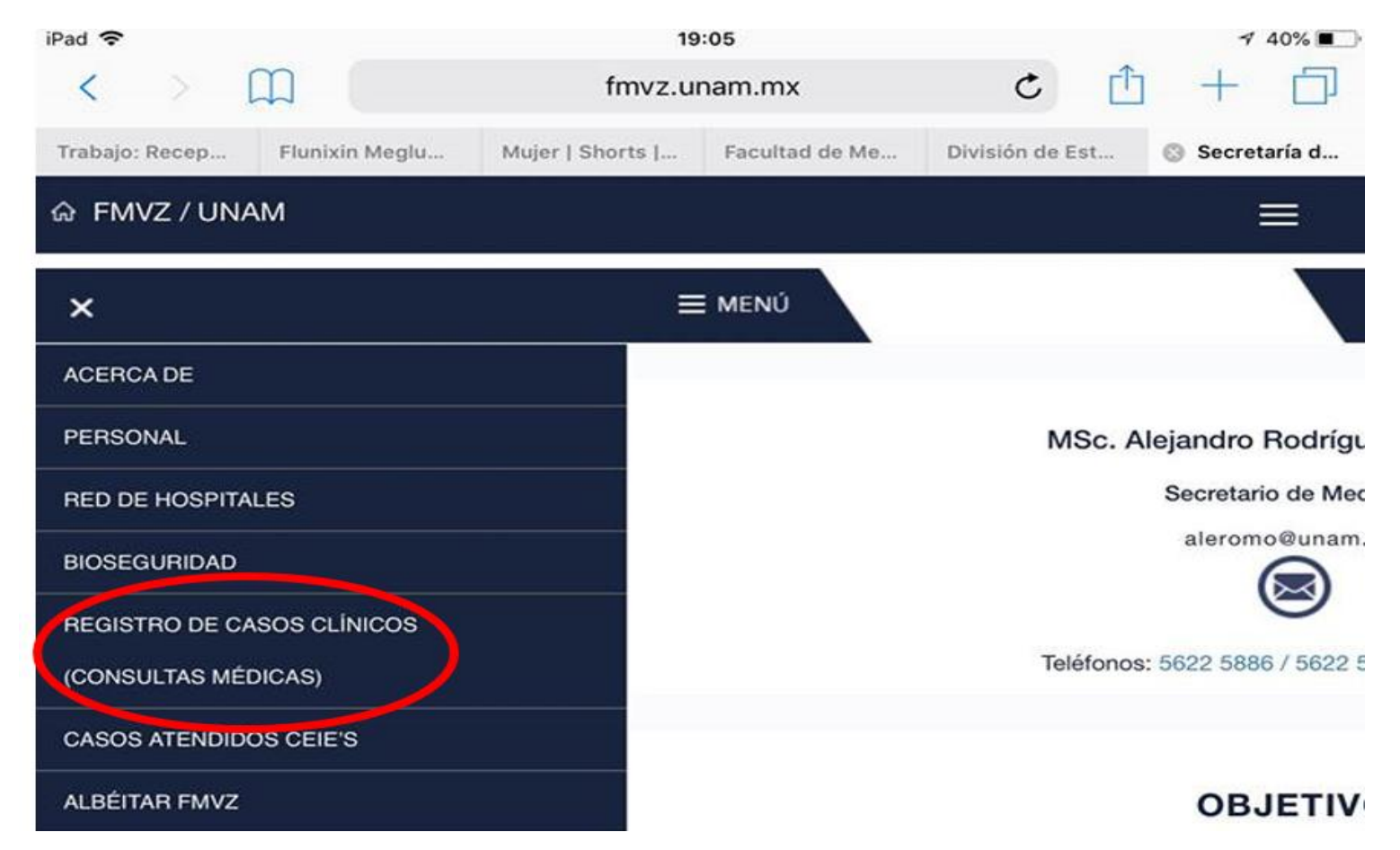

# 5. Se abrirá la página propia de la Secretaría de Medicina. Da click en el *Acceso a la aplicación, DATA – FMVZ.*

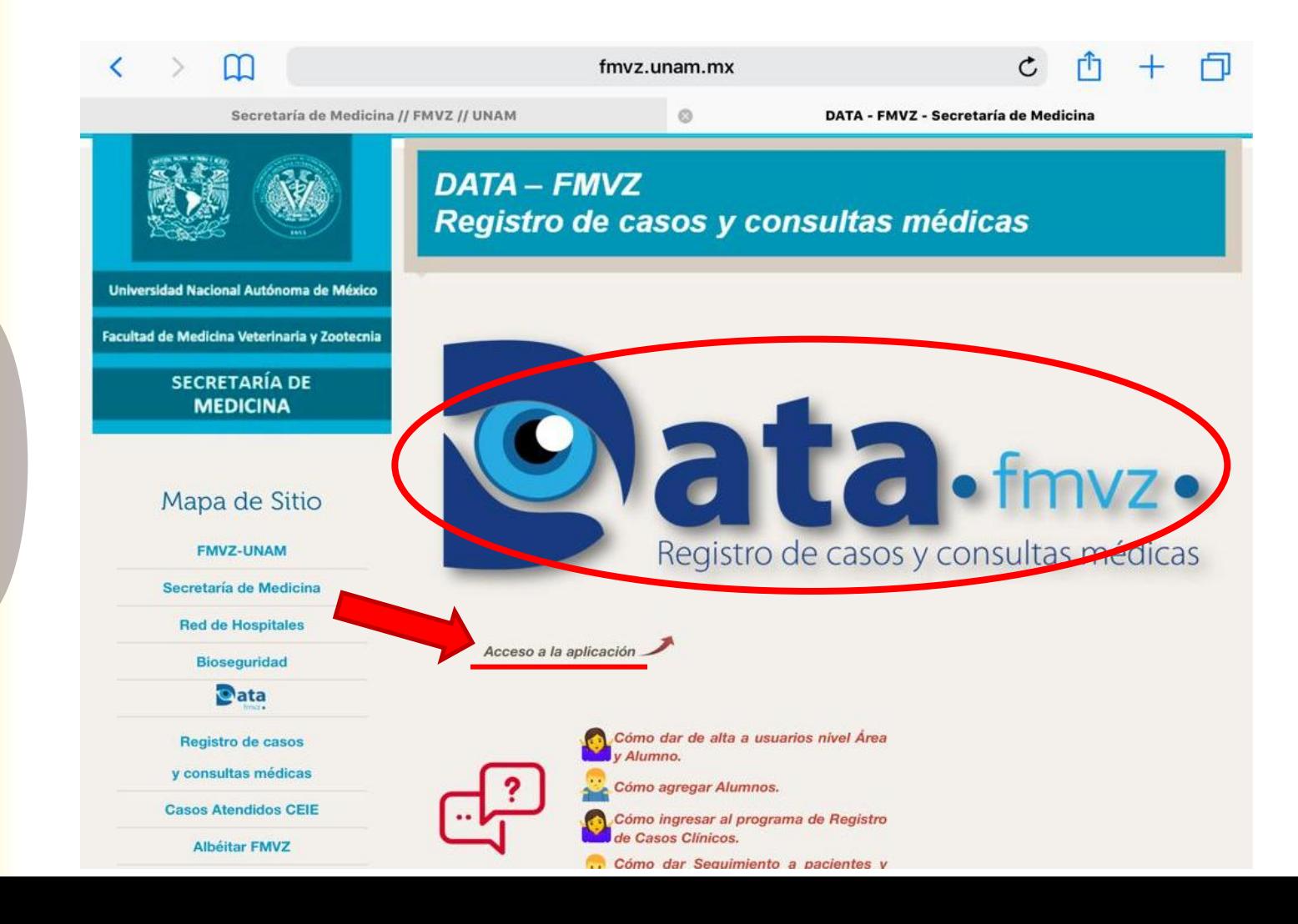

### 6. Se abrirá una nueva ventana, la cual es la página de acceso al programa.

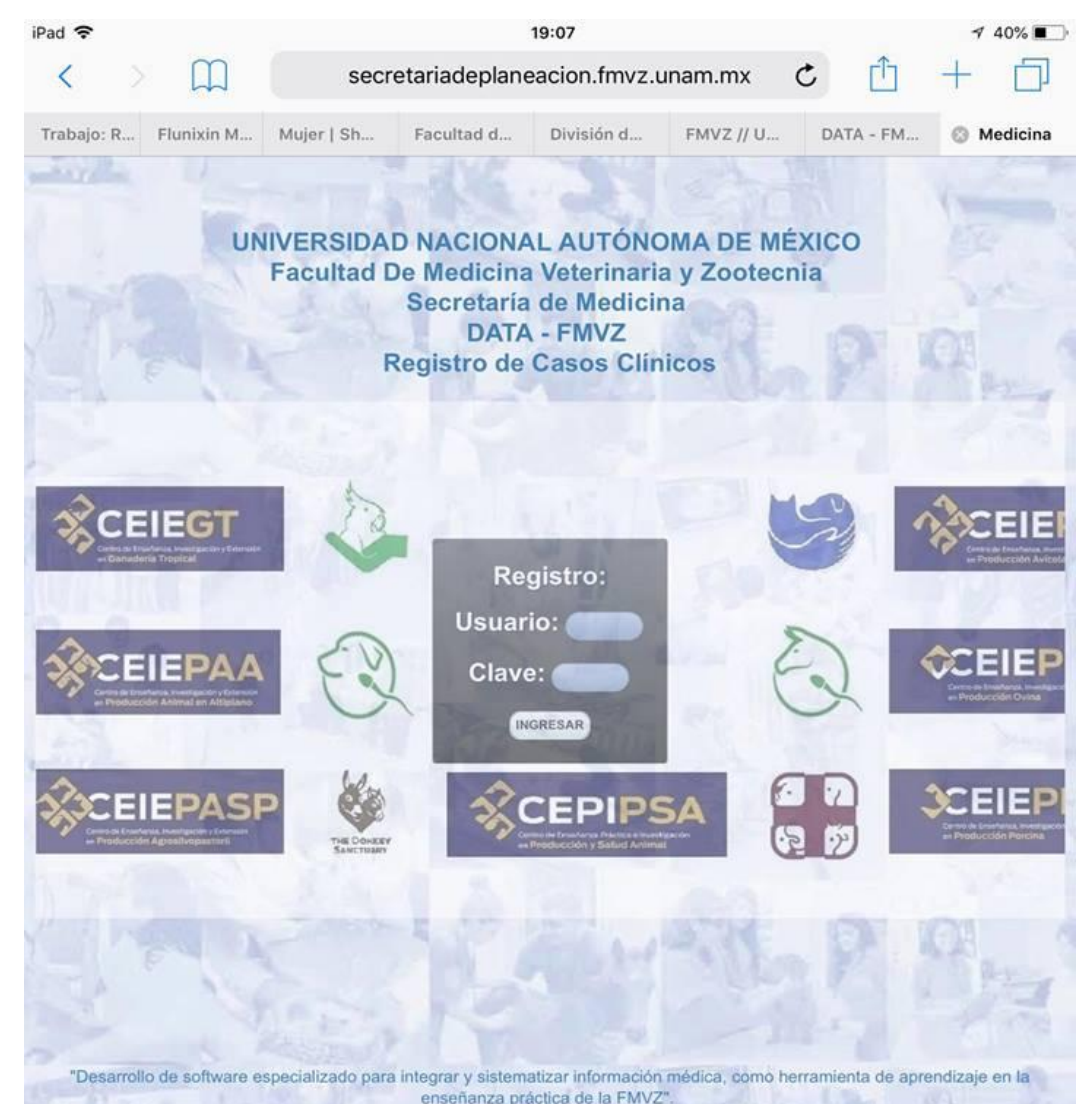

Trabajo realizado con el apoyo del Programa UNAM-DGAPA-PAPIME PE211117.

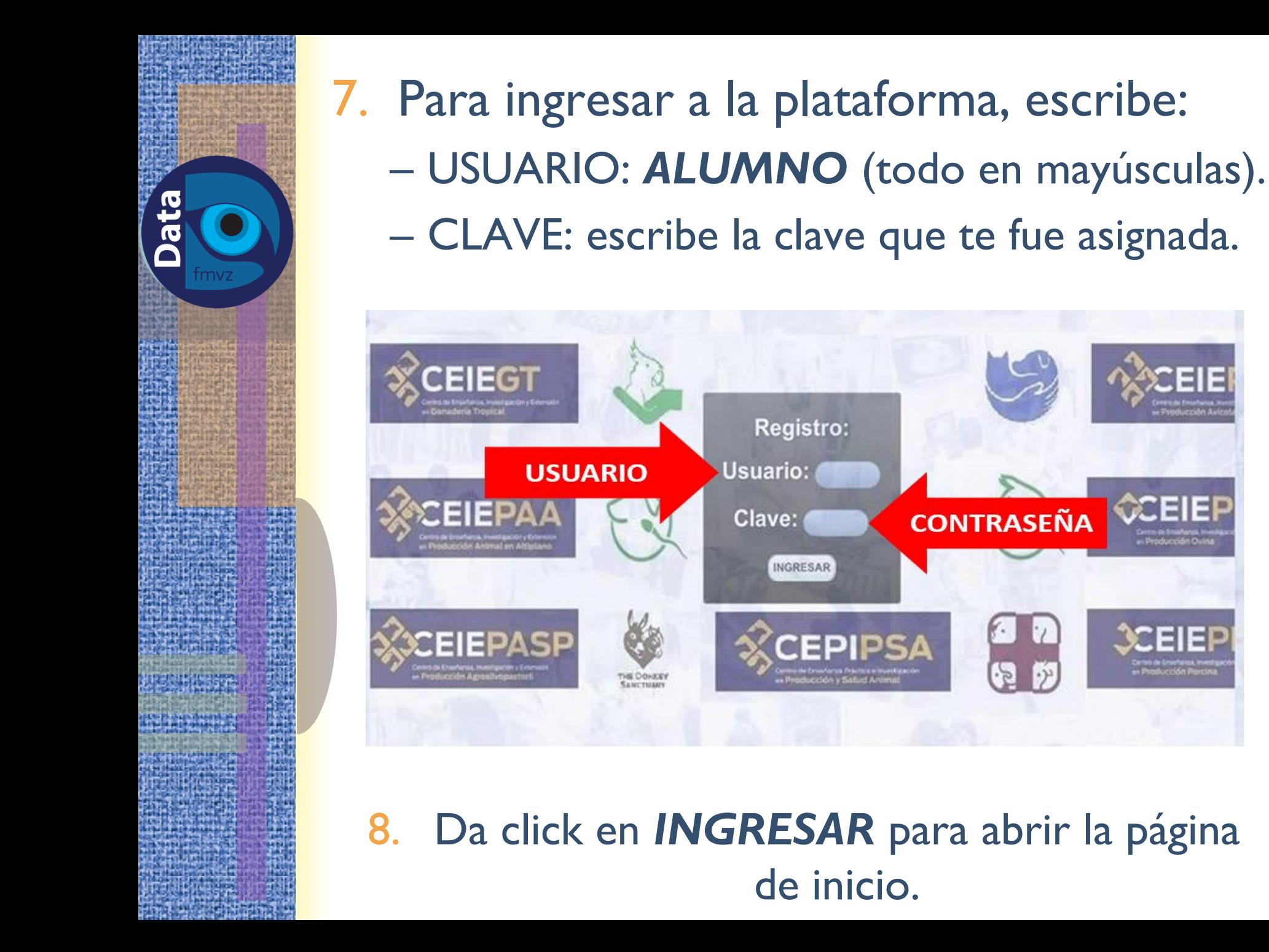

# 9. Corrobora que tu NOMBRE sea el correcto y que el DEPARTAMENTO y el MÓDULO coincidan con los del sitio en donde realizarás tus prácticas.

– Da click en *Inicio.*

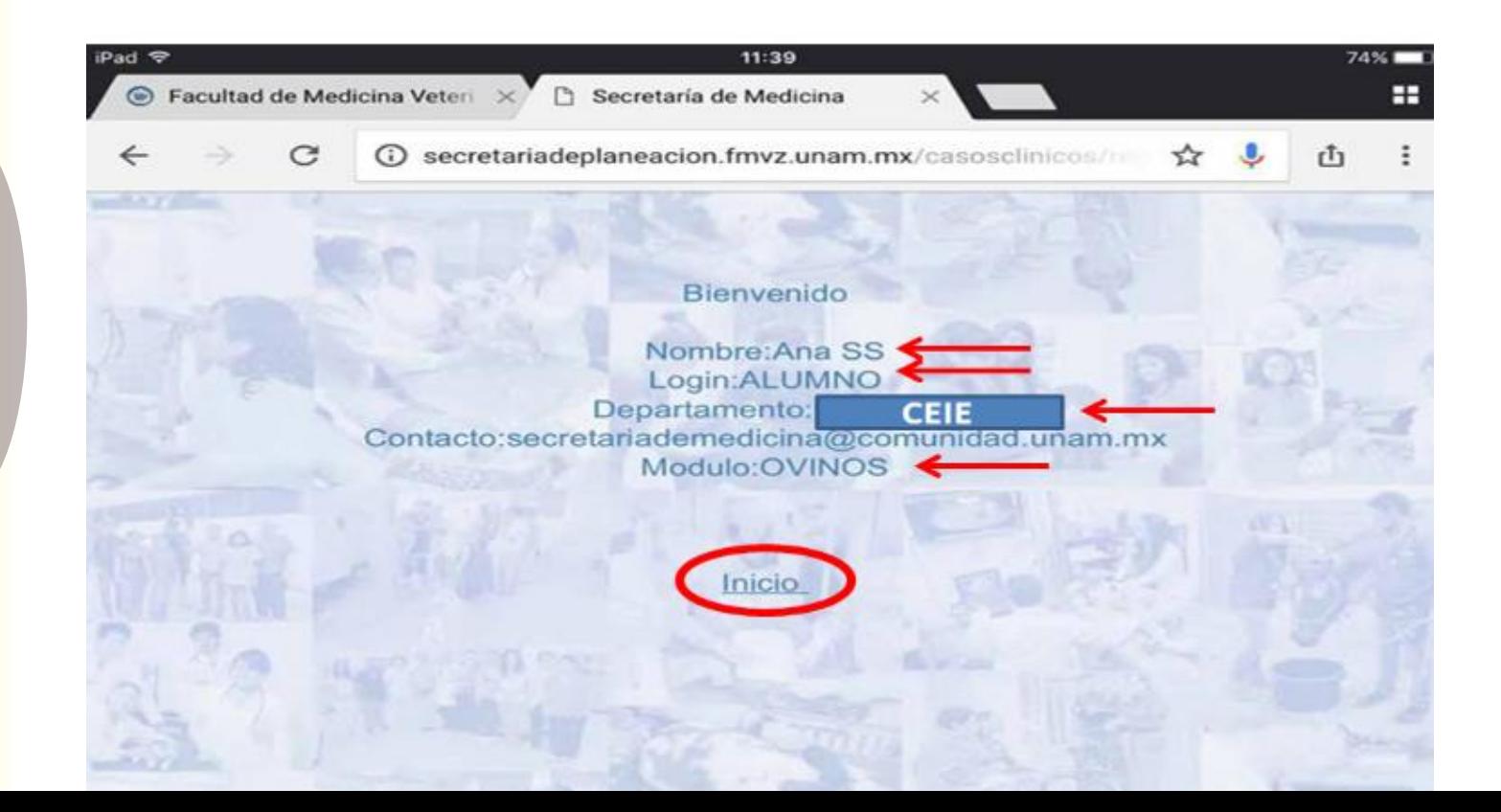

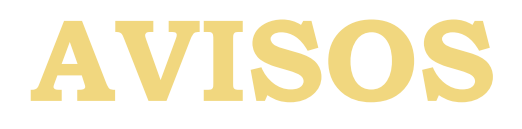

 Algunos de los apartados mencionados a continuación pueden variar dependiendo del área o módulo de enseñanza práctica.

 En el llenado de información evita usar acentos, ya que estos suelen generar errores en la base de datos que respalda tu registro.

 En caso de no contar con algún dato solicitado, puede dejarse en blanco, a **excepción** del *número de cuenta del alumno* que registra, *académico responsable de la consulta*, *especie* y *nombre* / *identificación* / *número de caso (folio)* del paciente, según corresponda.

# REGISTRO DE CASOS Y CONSULTAS MÉDICAS

Antes de registrar una consulta médica, debemos tener claros los siguientes conceptos:

- Consulta médica: es cualquier caso atendido, desde un caso de enfermedad hasta una revisión rutinaria.
	- Ejemplos: un tratamiento por pododermatitis, desinfección de ombligos, pesajes, baños garrapaticidas, etc.
- Datos obligatorios: son aquellos datos que son obligatorios para guardar la consulta médica, como el *número de cuenta del alumno* que registra, *académico responsable de la consulta*, *especie* y *nombre / identificación / número de caso (folio) del paciente*, según corresponda.

Datos no obligatorios: son los datos que se llenan durante el registro de la consulta médica, no es necesario llenar todos los campos, sólo los datos que la práctica amerite.

• Académico/Profesor: su principal función es supervisar el llenado de los registros de casos y consultas médicas.

Alumno: principal responsable de llenar los registros de casos y consultas médicas.

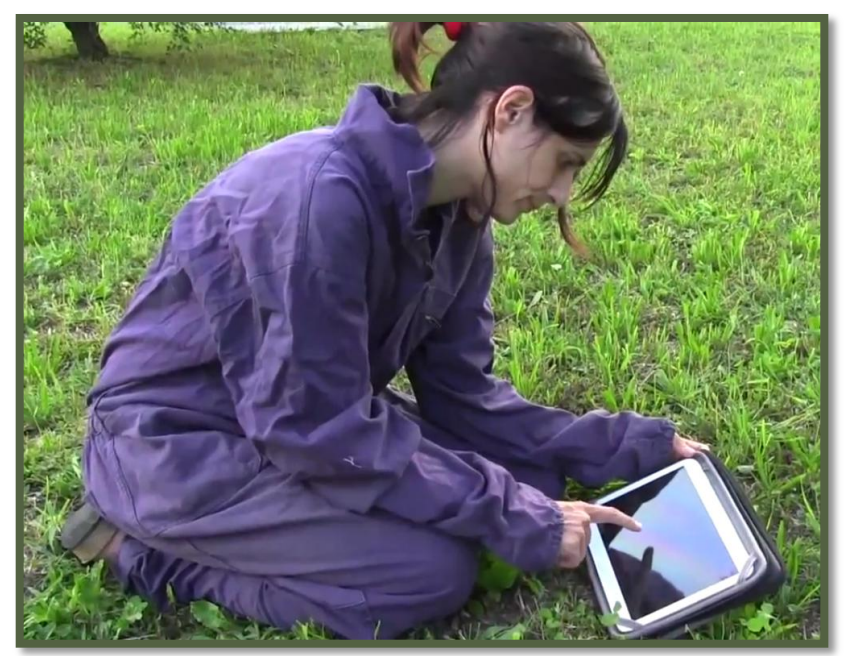

- 1. Una vez que ingreses, aparecerá la página principal donde se registrarán los siguientes datos:
	- Fecha: Al seleccionar el icono **de la se** desplegará un calendario donde podrás elegir día, mes y año. *La fecha\* que debe registrarse es la fecha en la que se realizó la consulta médica.*

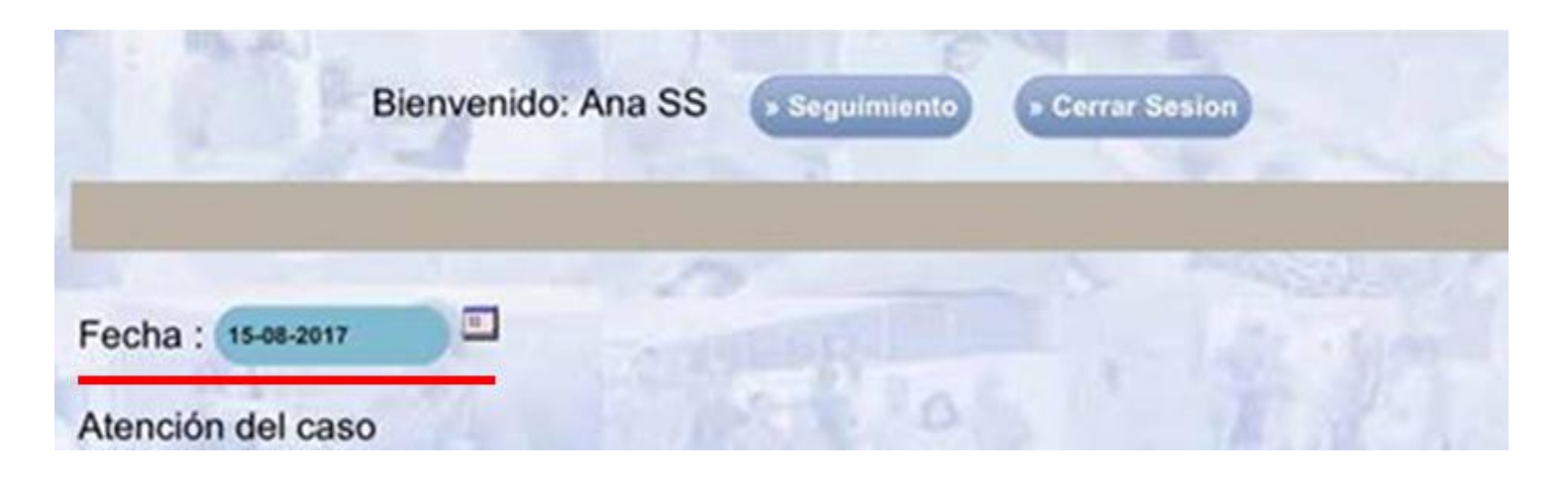

\*NOTA: En caso de **no** seleccionar el icono guardará la fecha en la que se está haciendo el registro automáticamente.

– En el caso de los CEIE con varios módulos, se encontrará el listado de módulos con los que cuenta. Seleccionar aquel al que pertenece el registro de la consulta médica.

**DESTETE** 

**MATERNIDAD** 

**SEMENTALES** 

– **Grado:** Al seleccionar esta opción se desplegará un listado de 2 opciones:

ENGORDA

**REEMPLAZOS** 

**EXTENSIONISMO** 

• **Licenciatura** y **Posgrado.** Seleccione la opción correspondiente a su grado académico.

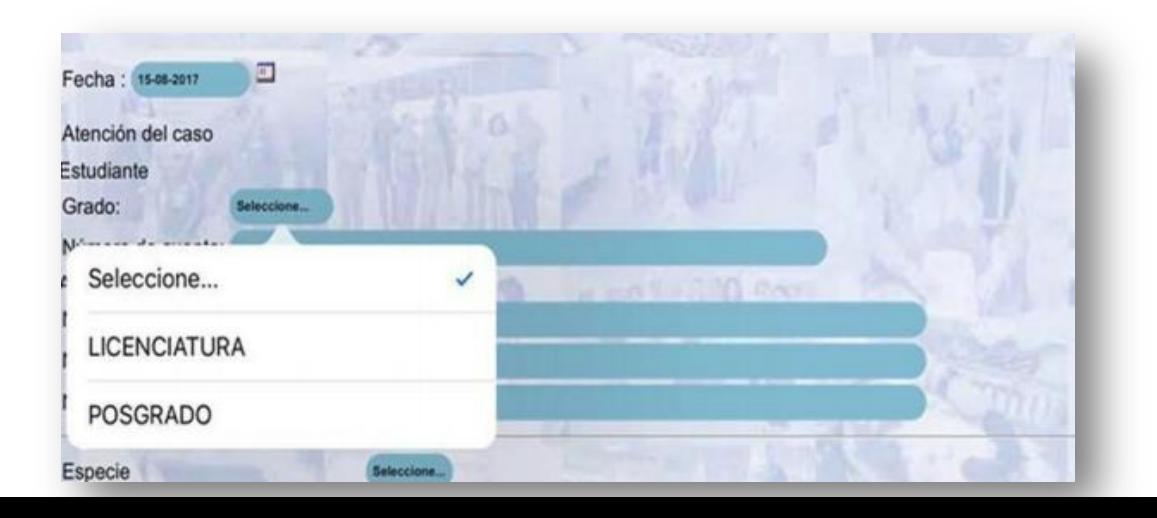

• A su vez, se desplegará un listado secundario. Elegir lo correspondiente a tu situación académica.

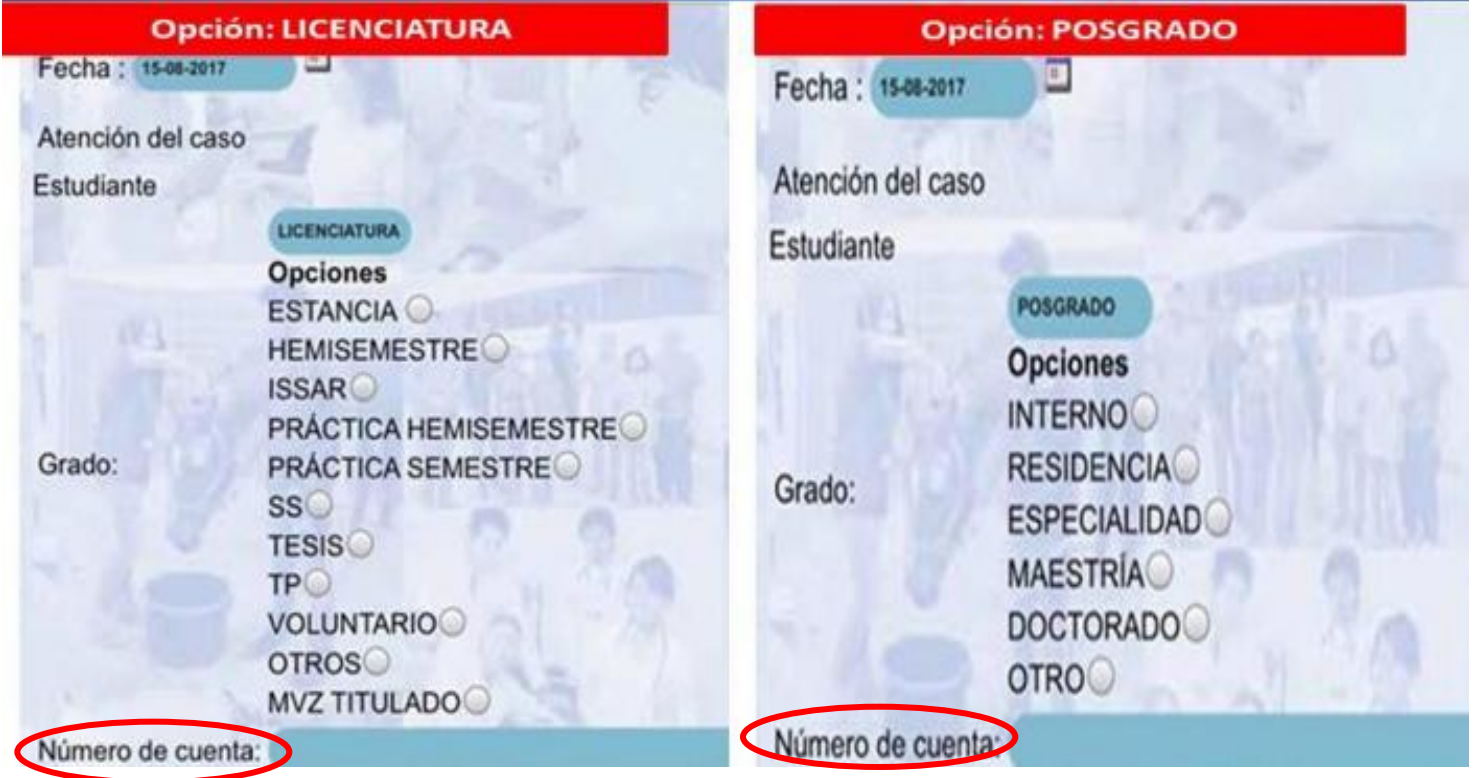

– **Número de Cuenta**: Ingresa el número de cuenta que te designó la FMVZ-UNAM. En caso de ser estudiante externo a la FMVZ-UNAM, ingresar la clave designada por el Responsable de Módulo.

## ACADÉMICO

- **Número de Trabajador**: El académico que supervisa el caso clínico debe ingresar el Número de trabajador designado por la FMVZ-UNAM.
	- **Número Alumnos Involucrados**: Indicar el número de alumnos que colaboraron en la atención del caso clínico. Sólo ingresar caracteres numéricos; del número I en adelante.

– **Número de Cuenta Alumnos Involucrados**: Escribe el número de cuenta de los alumnos que colaboraron en la atención de la consulta, separando con coma y espacio (p. ej.: 123456789, 987654321,…).

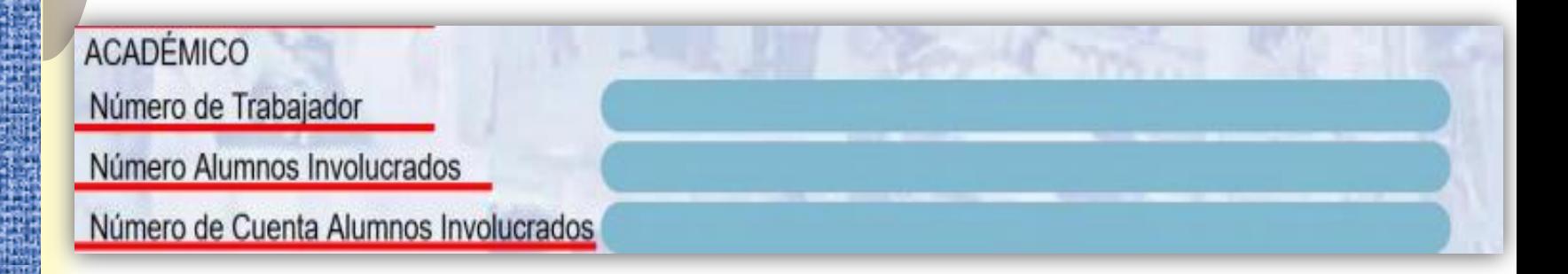

– **Especie:** dar click en *Seleccione*. Se desplegará un submenú; elija una de las opciones. En caso de seleccionar OTRO, especifique.

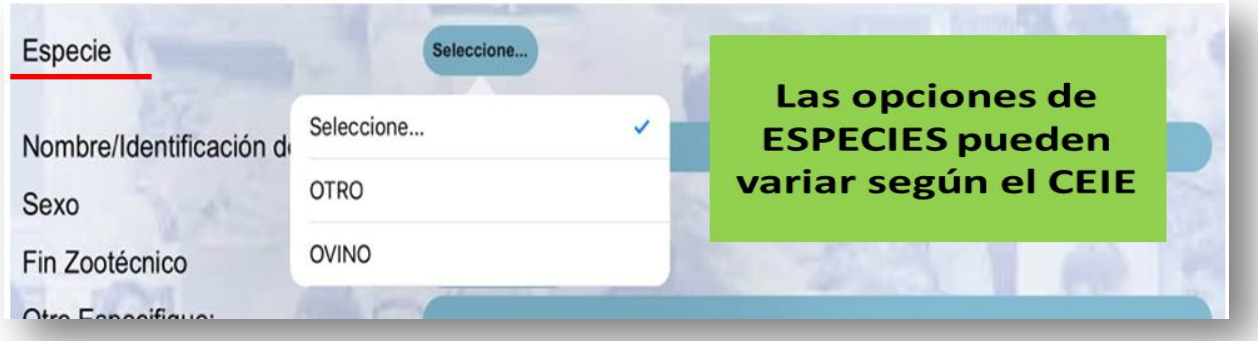

– **Raza:** seleccione una opción o especifique en caso de elegir OTRO. – **Edad:** seleccione una opción o escríbala manualmente, según sea el caso.

**BLACK BELLY CRIOLLO** CRUZA **DORPER** Ejemplo: OVINOS, **DORSET EAST FRIESIAN** se despliega sub  $HAMPSHIRE$ menú KATAHDINO **Especie** OTRO **PELIBUEY RAMBOUILLET SUFFOLK** TEXELO Si elegiste OTRO especifica: **EDAD Adulto** Cordero Reemplazo

- Interno/externo: seleccione una de las opciones.
	- Interno: se refiere a los animales que pertenecen a la FMVZ
	- Externos: se refiere a los animales que no pertenecen a la FMVZ
- **Nombre/identificación del paciente:** escriba el nombre y/o el número interno de identificación del paciente (ej. número de arete) *Este dato es indispensable para guardar el registro.*
	- Con este nombre o número de identificación se guardará toda la información relacionada con este paciente, por ende se debe siempre escribir exactamente igual en cada registro.
- **Sexo:** seleccione una opción.
- **Fin zootécnico:** del menú que se despliega seleccione una de las opciones; en caso de seleccionar OTRO especifique cuál es.

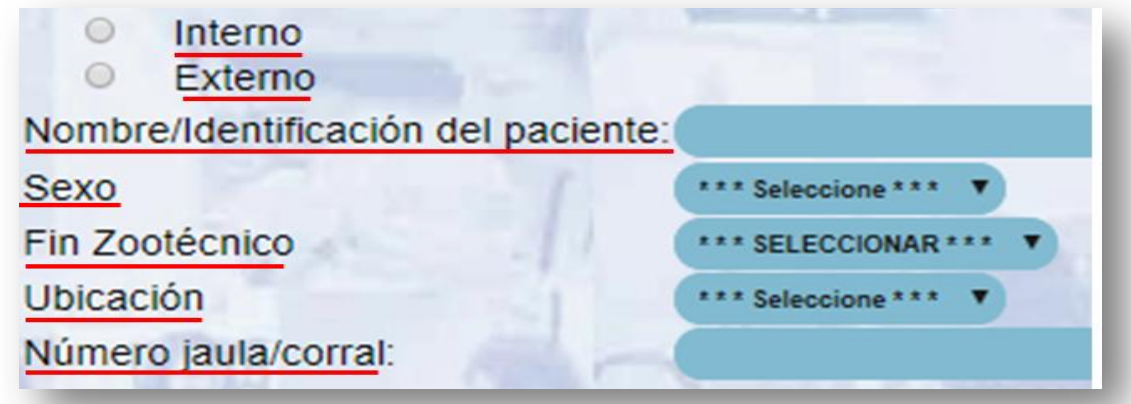

– **Ubicación**: seleccione una opción; en caso de seleccionar OTRO especifique la ubicación del paciente.

– **Número jaula/corral**: escriba el número o nombre del corral, jaula, potrero, colmena, etc., donde se ubica el paciente.

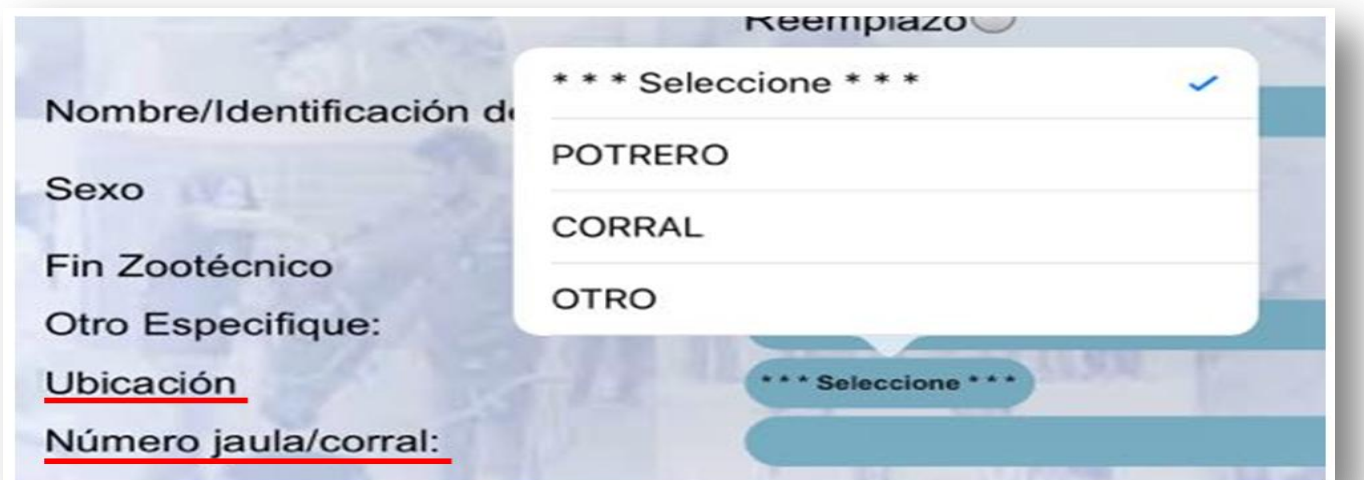

#### Examen Físico General

- **Peso:** escribir sólo la cifra numérica del peso del paciente. En caso de no tener el peso, dejar en blanco.
- **Condición corporal:** seleccione una opción o ingrese el dato en cifra numérica.
- **Frecuencia respiratoria:** escribir con cifra numérica la frecuencia por minuto.
- **Frecuencia cardiaca**: escribir con cifra numérica la frecuencia por minuto.

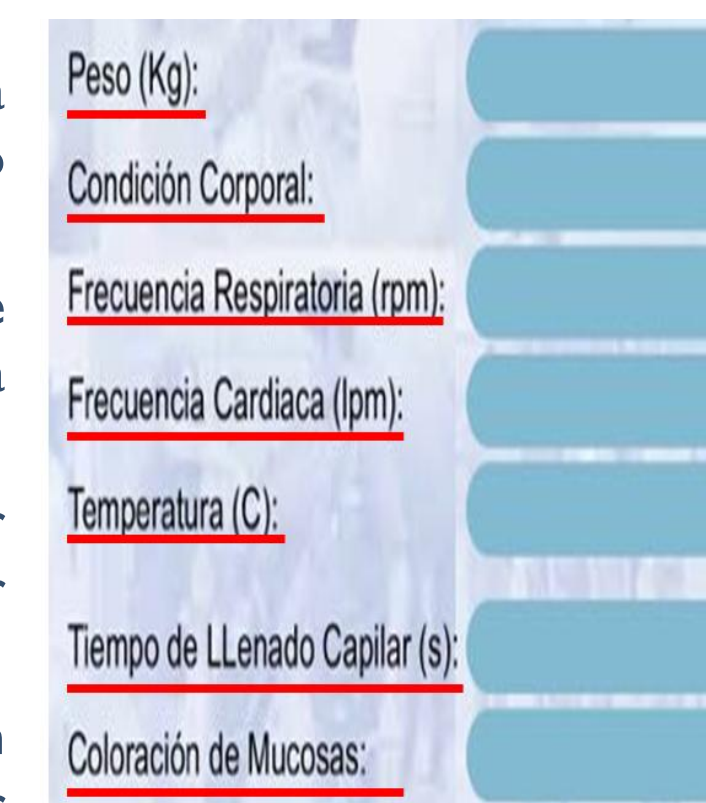

– **Temperatura:** escribir sólo la cifra numérica de la temperatura en °C.

– **Tiempo de llenado capilar:** indicar los segundos.

– **Coloración de mucosas:** describir la coloración de las mucosas.

#### MOTIVO DE LA CONSULTA

– **Motivo de la Consulta:** deberá seleccionar a qué aparato, sistema o estructura está relacionado el motivo de la consulta (por ejemplo, aparato digestivo).

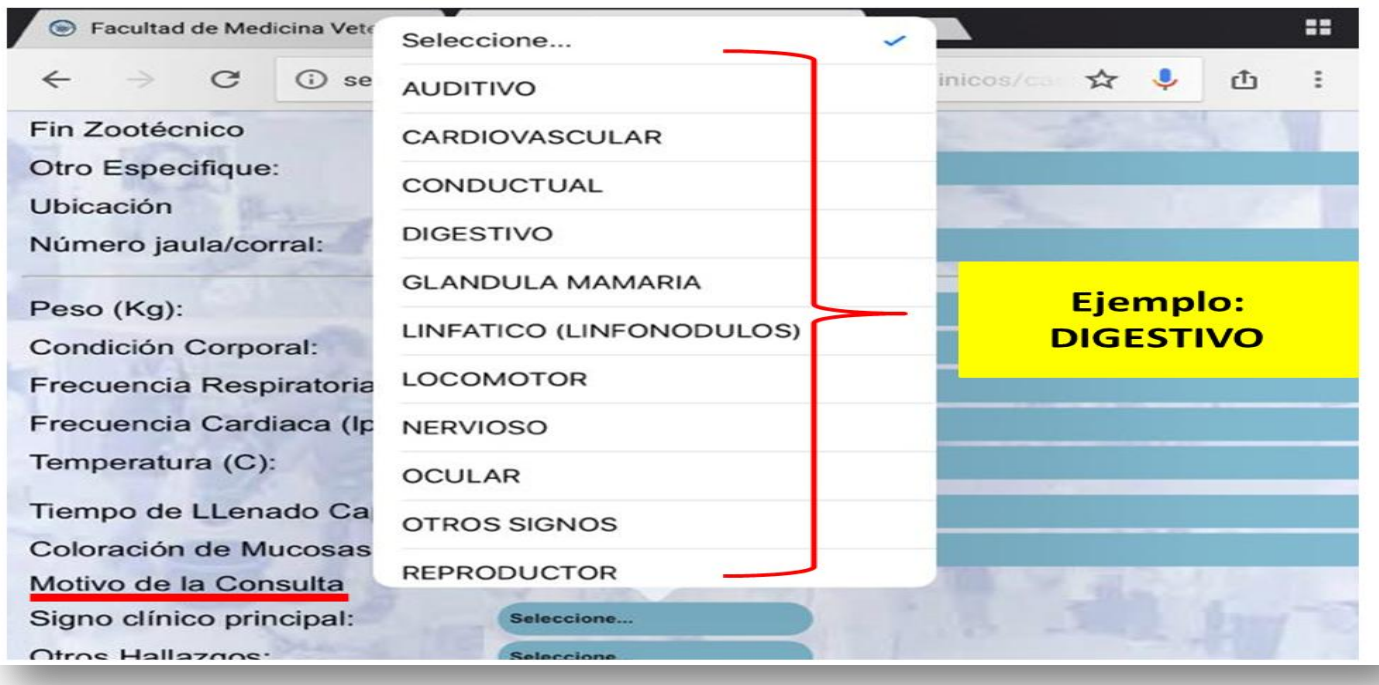

• Se desplegará un submenú con respecto al *Signo clínico principal* según el motivo de consulta elegido anteriormente; seleccione una opción o de ser necesario describa detalladamente en OTRO.

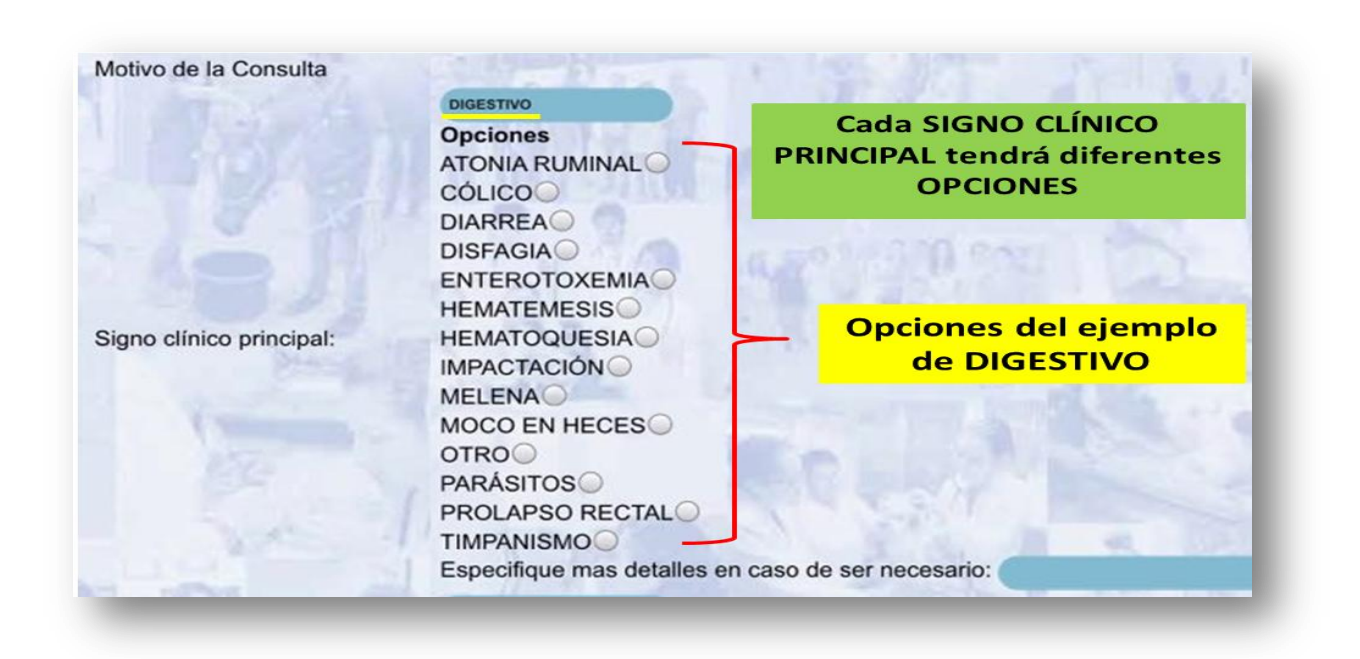

– **Otros hallazgos:** elija esta opción en caso de haber obtenido otro hallazgo durante el examen clínico del paciente. Se desplegará un menú igual al anterior; seleccione una de las opciones.

– **Método Diagnóstico**: seleccione una opción según el método diagnóstico empleado.

– **Especifique prueba:** escriba el nombre de la prueba.

– **Hallazgos:** de ser necesario, describa el o los resultados de las pruebas diagnósticas.

– **Diagnóstico Presuntivo:** escribir el diagnóstico presuntivo según el resultado de las pruebas.

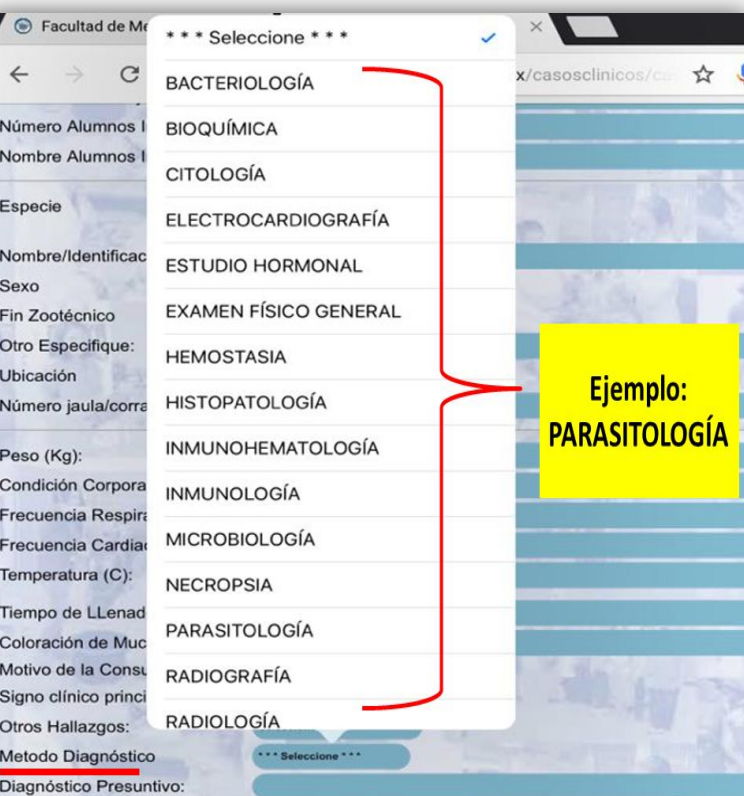

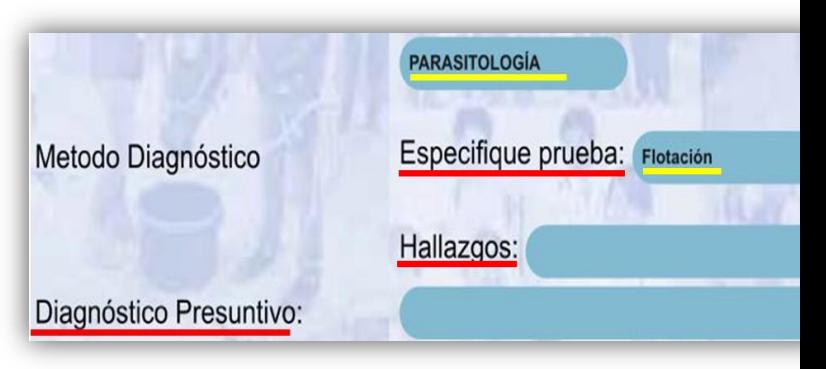

#### TRATAMIENTO

- **PRINCIPIO ACTIVO:** Escriba el fármaco administrado según el tratamiento realizado.
- **Grupo al que pertenece:** Seleccione una de las opciones según el grupo al que pertenece el fármaco administrado.
- **Vía de administración:** Seleccione una de las opciones según la vía en que se administró el fármaco.
- Posología: Escribir la dosis empleada por kg (p. ej. 5) mg/kg) y la frecuencia de administración.

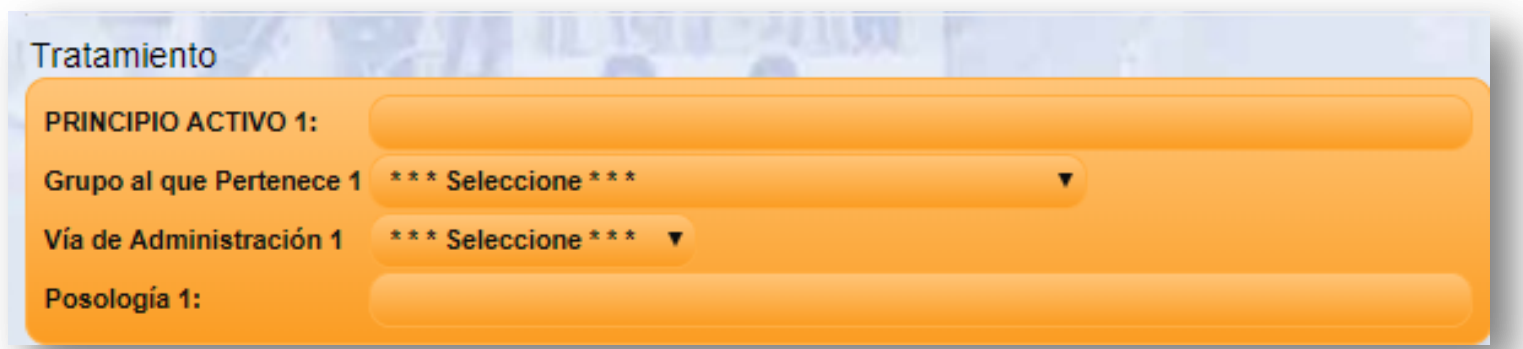

\*Existen 5 apartados para diferentes tratamientos, en caso de que se haya aplicado más de un fármaco en la consulta médica.

– **Otros tratamientos**: De ser necesario, elija el recuadro correspondiente y describa los tratamientos adicionales (este es un campo libre).

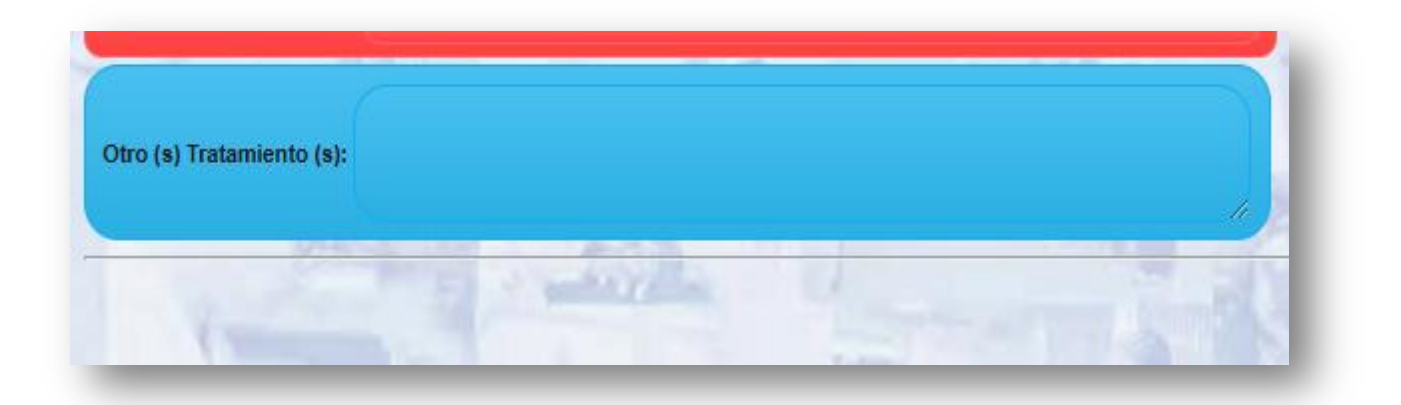

### CIRUGÍA Y RESOLUCIÓN DE CASO

### Se requirió cirugía: seleccionar una opción

- En caso de seleccionar SI: Nombra el procedimiento
- Resolución de caso: selecciona una opción, en algunas opciones se despliega un sub menú

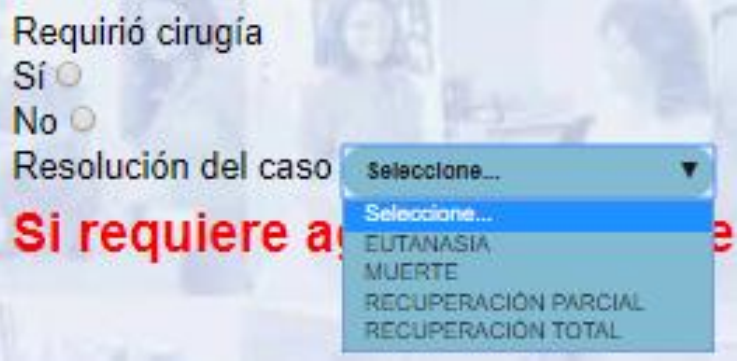

- Eutanasia: indicar el destino del cadáver
- Muerte: indica el destino del cadáver y selecciona una de las opciones

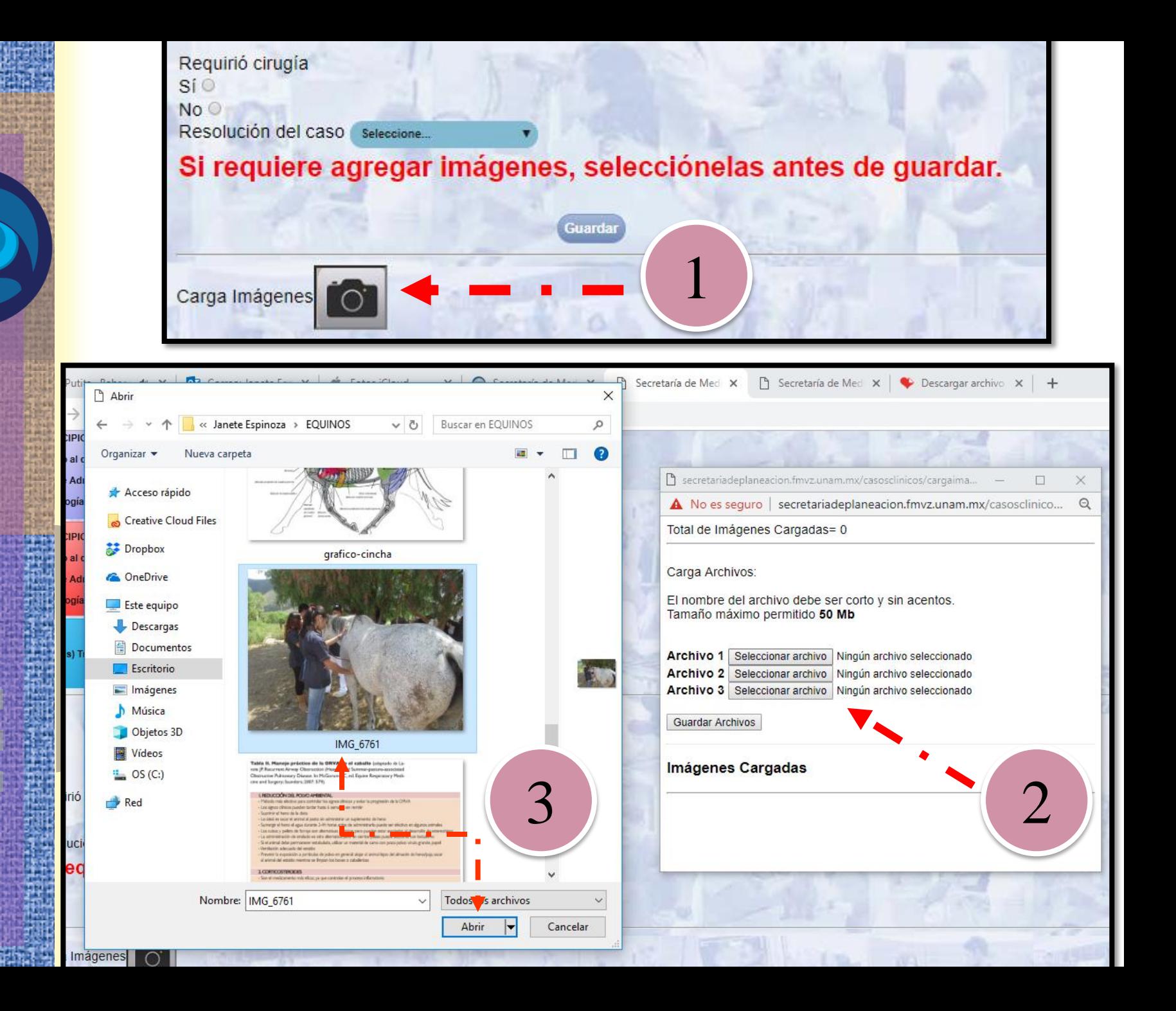

 Una vez seleccionadas las fotos deseadas, dar click en GUARDAR ARCHIVO y espera a que la ventana se cierre automáticamente.

 Para finalizar el registro del caso clínico da click en "GUARDAR" .

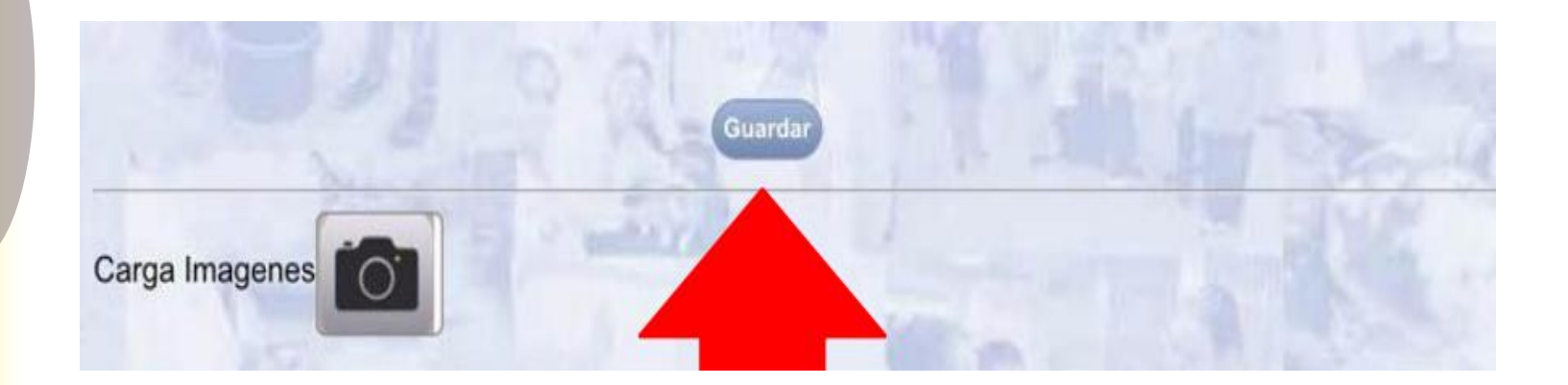